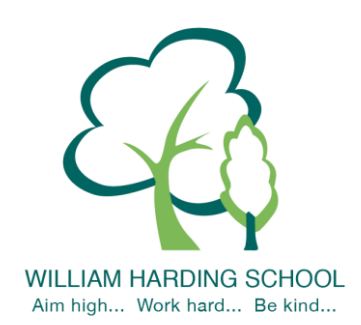

## **WILLIAM HARDING SCHOOL Hazlehurst Drive, Aylesbury, Bucks. HP21 9TJ**

Phone: 01296 421733 E-mail: [office@williamharding.school](mailto:office@williamharding.school) Website[: www.williamhardingschool.co.uk](http://www.williamhardingschool.co.uk/)

**Head Teacher: Miss T Cotchin BA(Hons) PGCE NPQH**

28 February 2022

Dear parents and families,

We will still be holding our parents evenings virtually this term to keep everyone safe. We will use the same system as we used last year. We had lots of very positive feedback last year, and in the autumn term, and parents found it very convient to attend from home. We hope to be able to return to face to face appointments next year.

The appointment with your child's teacher will focus on your child's 'Termly Report' (which will come home with your child prior to the appointment for your ease) and how your child is getting on, progress against the year group expectations and ways that you can support your child. The teacher will also share your child's attendance for the school year so far. Please note the appointment will be 8 minutes long and the system will automatically end the slot, if you need more time to discuss other queries then please email the office or let the class teacher know during.

### **Parents' Evening - Online Appointment Booking times available;**

Tuesday 8 th March – 3.30/3.40/3.50pm - 7.30pm

Wednesday 9 th March – 3.30/3.40/3.50pm - 6.00pm

*Please note that there will be an SEN parents evening on 17 th March. Parents will receive a separate letter to book an SEN appointment. Please do not book on to the SEN parents evening and this parents evening.*

### **How to book appointments**

As a school we have found the new virtual system easy to use. You book your own online appointment, which allows you to choose your own appointment time, you will then receive an email confirming your appointment.

Appointments will be available to be made from: **Tuesday 1st March at 4.00pm and will close on Monday 7th March at 12.00pm.** Please visit<https://whcs.parentseveningsystem.co.uk/> to book your appointments or use the link on our website. You can now also access the login via the Gateway App.

Login with the following information: Your own title, forename and surname Your child's first name Your child's surname Your child's date of birth

### **How to attend appointments**

Please use the link below for a guide on 'how to attend appointments over video call':

<https://support.parentseveningsystem.co.uk/article/801-video-parents-how-to-attend-appointments-over-video-call> Please see a detailed guide below to help you with the booking process on the next page. Yours sincerely

Miss Cotchin Headteacher

**Our School Values are: Inclusion, Perseverance, Honesty, Respect, Responsibility and Collaboration.** 

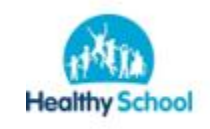

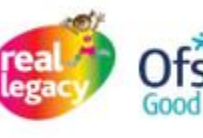

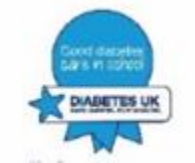

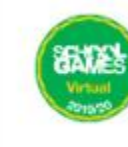

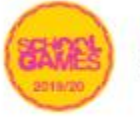

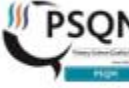

# **Parents' Guide for Booking Appointments**

Browse to https://whcs.schoolcloud.co.uk/

**Step 1: Login**

mobile device.

provide.

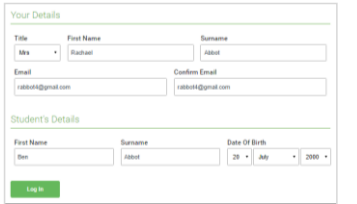

## **Step 2: Select Parents' Evening**

Click on the date you wish to book.

**Step 3: Select Booking Mode**

**Step 4: Choose Teachers**

Unable to make all of the dates listed? Click *I'm unable to attend*.

Choose *Automatic* if you'd like the system to suggest the shortest possible appointment schedule based on the times you're available to attend. To pick the times to book with each teacher, choose *Manual*. Then press *Next*. We recommend choosing the automatic booking mode when browsing on a

If you chose the automatic booking mode, drag the sliders at the top of the

Select the teachers you'd like to book appointments with. A green tick indicates

If you chose the automatic booking mode, you'll see provisional appointments which are held for 2 minutes. To keep them, choose Accept at the bottom left. If it wasn't possible to book every selected teacher during the times you are able to attend, you can either adjust the teachers you wish to meet with and try

screen to indicate the earliest and latest you can attend.

they're selected. To de-select, click on their name.

**Step 5a (Automatic): Book Appointments**

again, or switch to manual booking mode (Step 5b).

Fill out the details on the page then click the *Log In* button.

A confirmation of your appointments will be sent to the email address you

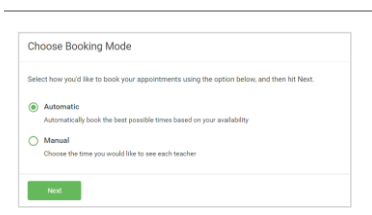

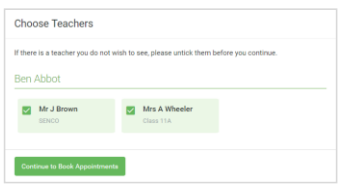

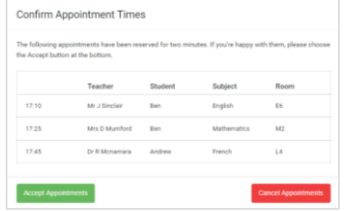

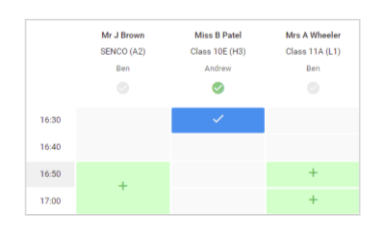

### **Step 5b (Manual): Book Appointments**

Click any of the green cells to make an appointment. Blue cells signify where you already have an appointment. Grey cells are unavailable.

To change an appointment, delete the original by hovering over the blue box and clicking *Delete*. Then choose an alternate time.

You can optionally leave a message for the teacher to say what you'd like to discuss, or raise anything beforehand.

Once you're finished booking all appointments, at the top of the page in the alert box, press *click here* to finish the booking process.

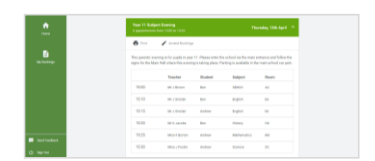

### **Step 6: Finished**

All your bookings now appear on the My Bookings page. An email confirmation has been sent and you can also print appointments by pressing *Print*. Click *Subscribe to Calendar* to add these and any future bookings to your calendar.

To change your appointments, click on *Amend Bookings*.

**Our School Values are: Inclusion, Perseverance, Honesty, Respect, Responsibility and Collaboration.** 

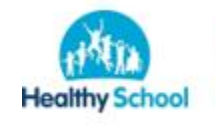

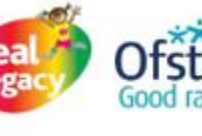

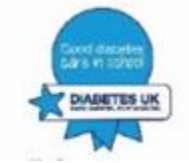

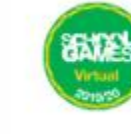

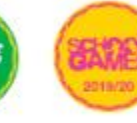

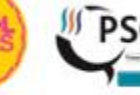

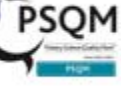